# RSA NetWitness Platform

Event Source Log Configuration Guide

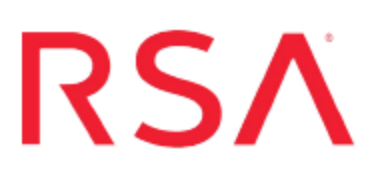

# **Varonis DatAdvantage**

Last Modified: Wednesday, June 27, 2018

# **Event Source Product Information:**

**Vendor**: [Varonis](http://www.varonis.com/) **Event Source**: DatAdvantage **Versions**: 5.5, 5.9.x, 6.x (6.x for Syslog only)

**Note:** RSA is qualifying support for the major version. In case of any configuration changes or logs not parsing in a minor version, please open a case and we will add support for it.

**Additional Download**: rsavaronis.sql

## **RSA Product Information:**

**Supported On**: NetWitness Platform 10.0 and later **Event Source Log Parser**: varonisprobe **Collection Methods**:

- ODBC for version 5.5
- Syslog for version 5.9 and newer

**Event Source Class.Subclass**: Security.Access Control

Depending on your version of Varonis DatAdvantage, integrate Varonis DatAdvantage the with RSA NetWitness Platform as follows:

- <sup>l</sup> Configure Syslog collection for version 5.9 and newer, or
- Configure ODBC collection for version 5.5.

# **Configure Varonis DatAdvantage Version 5.9 and Newer**

Perform the following tasks to configure Varonis DatAdvantage 5.9 and newer:

- Configure Varonis DatAdvantage to send Syslog
- Configure RSA NetWitness Platform for Syslog collection

# **Configure Varonis DatAdvantage to send Syslog to RSA NetWitness Platform**

RSA NetWitness Platform uses Syslog to collect messages from DatAdvantage version 5.9 and newer.

### **To configure Varonis DatAdvantage to send Syslog:**

- 1. Log onto Varonis DatAdvantage.
- 2. Select **Tools** > **DatAlert**.
- 3. Select the **Configuration** tab and fill in fields in the **Syslog Message Forwarding** section:

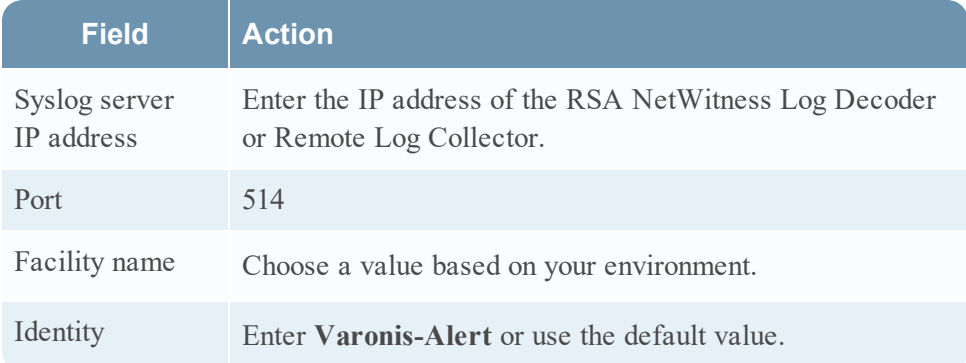

- 4. Select the **Alert Templates** tab, and choose the **Varonis default template**.
- 5. In the **Apply to alert methods** field, select **Syslog message**.
- 6. Click **OK**, then **Apply** to save your changes.
- 7. Create and configure rules based on your environment.

**Note:** For each rule, ensure that **Syslog Message** is selected in the **Alert Method** tab.

### **Configure RSA NetWitness Platform for Syslog Collection**

Perform the following steps in RSA NetWitness Platform:

- Ensure the required parser is enabled
- Configure Syslog Collection

### **Ensure the Required Parser is Enabled**

If you do not see your parser in the list while performing this procedure, you need to download it in RSA NetWitness Platform Live.

#### **Ensure that the parser for your event source is enabled:**

- 1. In the **NetWitness** menu, select **Administration** > **Services**.
- 2. In the Services grid, select a Log Decoder, and from the Actions menu, choose **View** > **Config**.
- 3. In the Service Parsers Configuration panel, search for your event source, and ensure that the **Config Value** field for your event source is selected.

**Note:** The required parser is **varonisprobe**.

### **Configure Syslog Collection**

**Note:** You only need to configure Syslog collection the first time that you set up an event source that uses Syslog to send its output to NetWitness.

You should configure either the Log Decoder or the Remote Log Collector for Syslog. You do not need to configure both.

#### **To configure the Log Decoder for Syslog collection:**

- 1. In the **NetWitness** menu, select **Administration** > **Services**.
- 2. In the Services grid, select a Log Decoder, and from the Actions menu, choose **View** > **System**.
- 3. Depending on the icon you see, do one of the following:
- If you see  $\bullet$  Start Capture, click the icon to start capturing Syslog.
- If you see  $\bullet$  Stop Capture, you do not need to do anything; this Log Decoder is already capturing Syslog.

### **To configure the Remote Log Collector for Syslog collection:**

- 1. In the **NetWitness** menu, select **Administration** > **Services**.
- 2. In the Services grid, select a Remote Log Collector, and from the Actions menu, choose **View** > **Config** > **Event Sources**.
- 3. Select **Syslog/Config** from the drop-down menu.

The Event Categories panel displays the Syslog event sources that are configured, if any.

4. In the Event Categories panel toolbar, click **+**.

The Available Event Source Types dialog is displayed.

- 5. Select either **syslog-tcp** or **syslog-udp**. You can set up either or both, depending on the needs of your organization.
- 6. Select the new type in the Event Categories panel and  $click + in$  the Sources panel toolbar.

The Add Source dialog is displayed.

7. Enter **514** for the port, and select **Enabled**. Optionally, configure any of the Advanced parameters as necessary.

Click **OK** to accept your changes and close the dialog box.

Once you configure one or both syslog types, the Log Decoder or Remote Log Collector collects those types of messages from all available event sources. So, you can continue to add Syslog event sources to your system without needing to do any further configuration in NetWitness.

# **Configure Varonis DatAdvantage version 5.5**

To configure Varonis DatAdvantage for ODBC collection, perform the following tasks:

- Configure a Microsoft SQL Server stored procedure
- Configure RSA NetWitness Platform for ODBC Collection

# **Configure a Microsoft SQL Server stored procedure**

### **To set up Varonis DatAdvantage for ODBC:**

- 1. Open Microsoft SQL Server Management Studio.
- 2. Select *varonis\_server* **> Databases > Varonis > Programmability > Stored Procedures**.
- 3. Right-click **Stored Procedures**, and select **New Stored Procedure**.
- 4. Copy all contents from **rsavaronis.sql** to the new text file. The **rsavaronis.sql** file is available as an additional download from RSA Link here: <https://community.rsa.com/docs/DOC-73478>
- 5. Click **Execute**.

## **Configure RSA NetWitness Platform for ODBC Collection**

Perform the following procedures to configure RSA NetWitness Platform for ODBC collection:

- I. Ensure the required parser is enabled
- II. Configure a DSN
- III. Add the Event Source Type

### **Ensure the Required Parser is Enabled**

If you do not see your parser in the list while performing this procedure, you need to download it from RSA NetWitness Platform Live.

#### **Ensure that the parser for your event source is enabled:**

- 1. In the **NetWitness** menu, select **Administration** > **Services**.
- 2. In the Services grid, select a Log Decoder, and from the Actions menu, choose **View** > **Config**.
- 3. In the Service Parsers Configuration panel, search for your event source, and ensure that the **Config Value** field for your event source is selected.

**Note:** The required parser is **varonisprobe**.

### **Configure a DSN**

#### **Configure a DSN (Data Source Name):**

- 1. In the **NetWitness** menu, select **Administration** > **Services**.
- 2. In the **Services** grid, select a **Log Collector** service.
- 3. Click  $\bullet$  under **Actions** and select **View** > **Config.**
- 4. In the Log Collector **Event Sources** tab, select **ODBC/DSNs** from the drop-down menu.
- 5. The DSNs panel is displayed with the existing DSNs, if any.
- 6. Click **+** to open the **Add DSN** dialog.

**Note:** If you need to add a DSN template, see the "Configure DSNs" topic in the *Log Collection Configuration Guide*, available in [RSA Link](https://community.rsa.com/community/products/netwitness).

- 7. Choose a DSN Template from the drop down menu and enter a name for the DSN. (You use the name when you set up the ODBC event source type.)
- 8. Fill in the parameters and click **Save**.

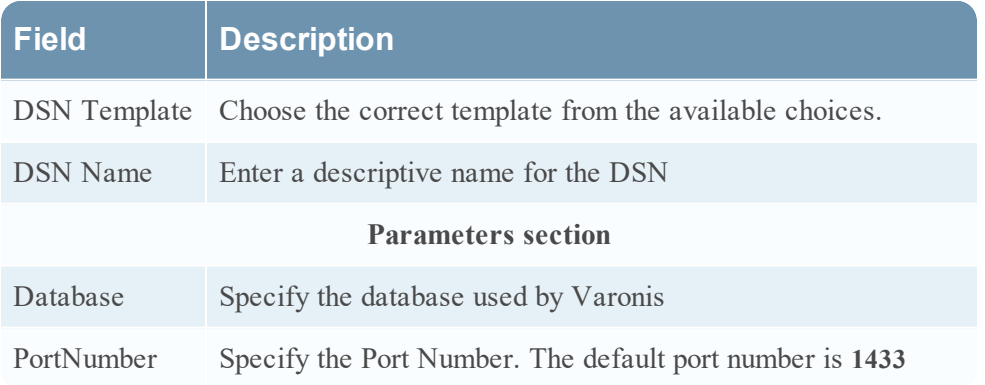

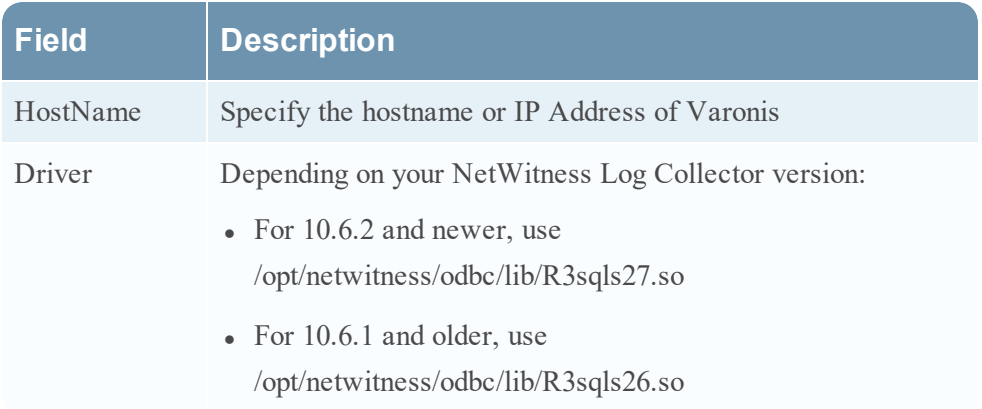

### **Add the Event Source Type**

### **Add the ODBC Event Source Type:**

- 1. In the **NetWitness** menu, select **Administration** > **Services**.
- 2. In the **Services** grid, select a **Log Collector** service.
- 3. Click  $\bullet$  under **Actions** and select **View** > **Config.**
- 4. In the Log Collector **Event Sources** tab, select **ODBC/Config** from the drop-down menu.

The Event Categories panel is displayed with the existing sources, if any.

5. Click **+** to open the **Available Event Source Types** dialog.

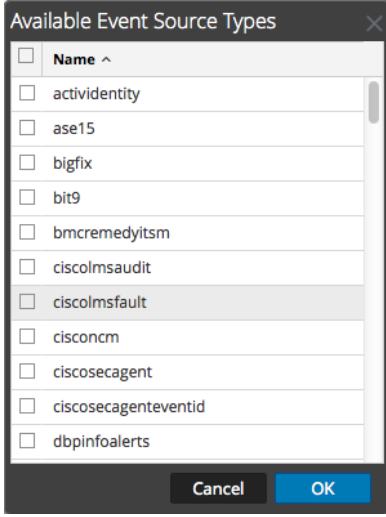

6. Choose the log collector configuration type for your event source type and click **OK**.

Select **varonisprobe** from the **Available Event Source Types** dialog.

- 7. In the **Event Categories** panel, select the event source type that you just added.
- 8. In the **Sources** panel, click **+** to open the **Add Source** dialog.

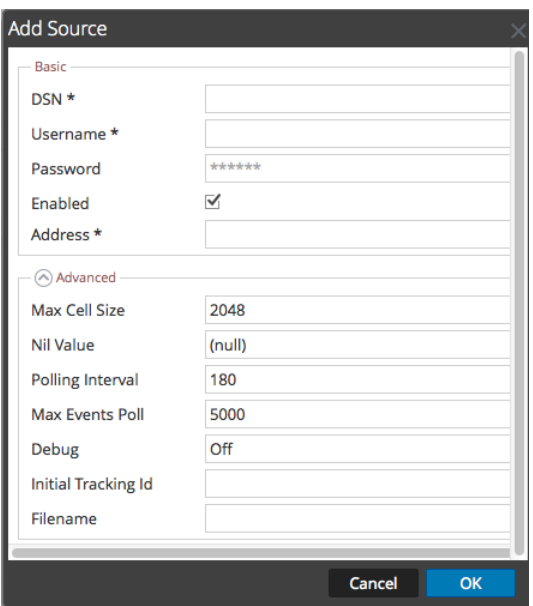

- 9. Enter the DSN you configured during the **Configure a DSN** procedure.
- 10. For the other parameters, see the "ODBC Event Source Configuration Parameters" topic in the *RSA NetWitness Platform Log Collection Guide*.

Copyright © 2018 Dell Inc. or its subsidiaries. All Rights Reserved.

### **Trademarks**

For a list of RSA trademarks, go to [www.emc.com/legal/emc-corporation](http://www.emc.com/legal/emc-corporation-trademarks.htm#rsa)[trademarks.htm#rsa](http://www.emc.com/legal/emc-corporation-trademarks.htm#rsa).